# **Instrukcija – kaip papildyti publikacijos įrašą Instituciniais klasifikatoriais**

Registruojant publikacijas VILNIUS TECH eLABa PDB talpykloje, būtina nurodyti **po vieną** abiejų institucinių klasifikatorių **reikšmę**:

- **VILNIUS TECH mokslinių tyrimų prioritetinės kryptys ir tematikos**
- **Lietuvos sumaniosios specializacijos**

#### 1. **VILNIUS TECH mokslinių tyrimų prioritetinės kryptys ir tematikos** reikšmės parinkimas

Registruojamo dokumento įrašo skiltyje **Instituciniai klasifikatoriai**, spauskite *+Pridėti*.

Atsidariusiame langelyje galima pasirinkti vieną iš dviejų klasifikatoriaus tipą: pasirinkite **VILNIUS TECH mokslinių tyrimų kryptys ir tematikos**, paspausdami kvadratėlį (**Cel**) šalia klasifikatoriaus:

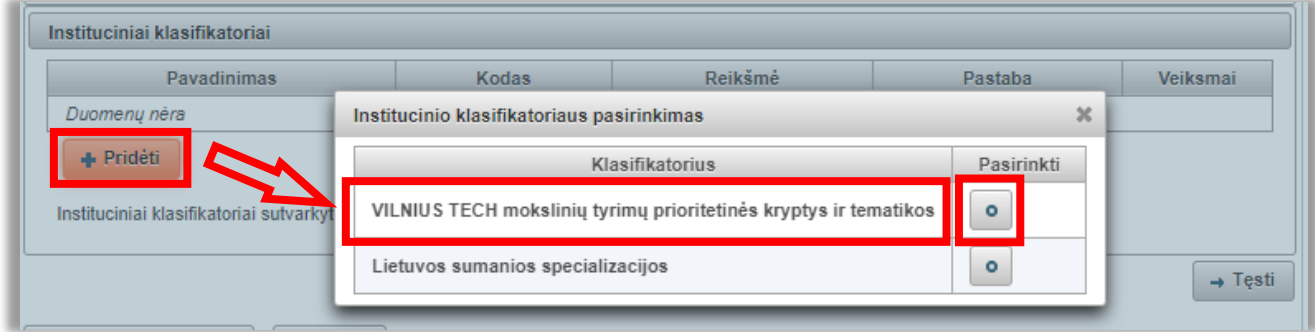

Atsivėrusiame lange išskleiskite registruojamą dokumentą atitinkančios temos klasifikatoriaus reikšmes:

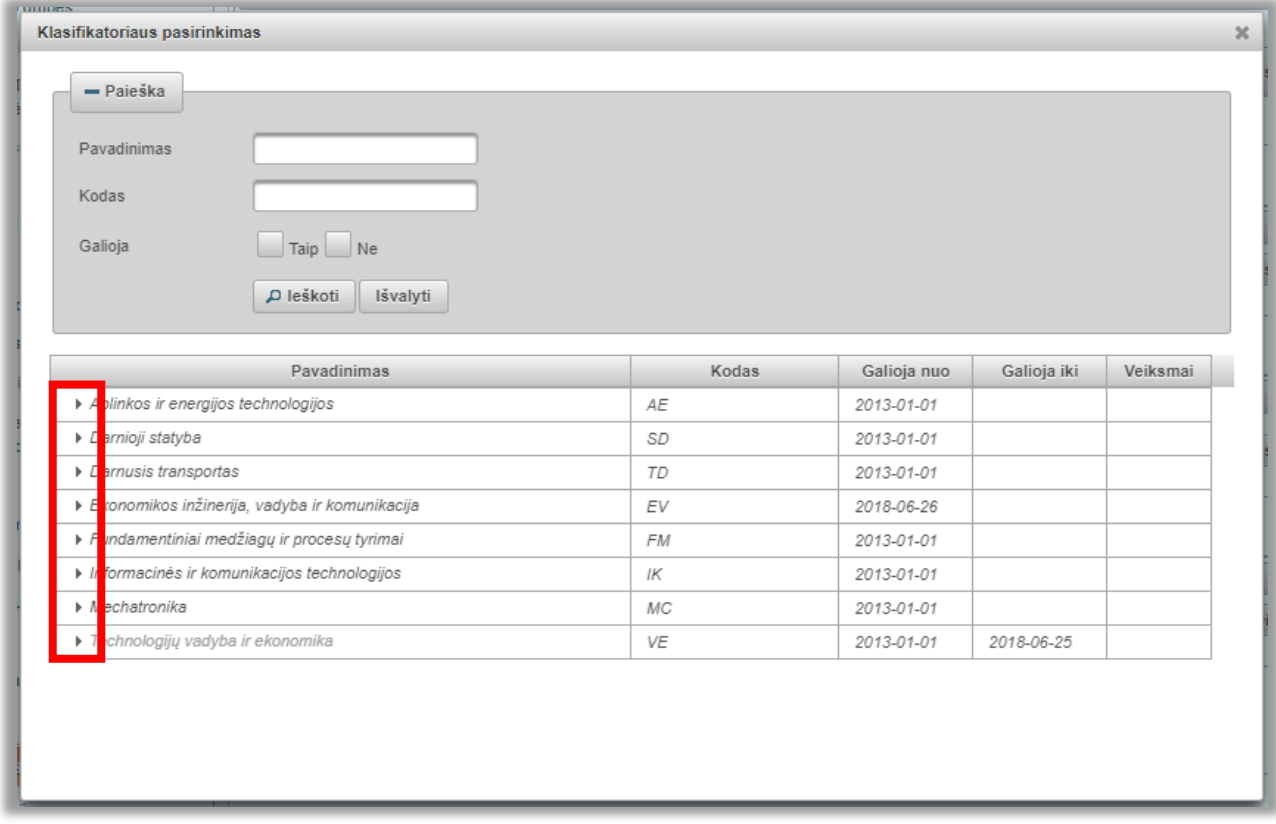

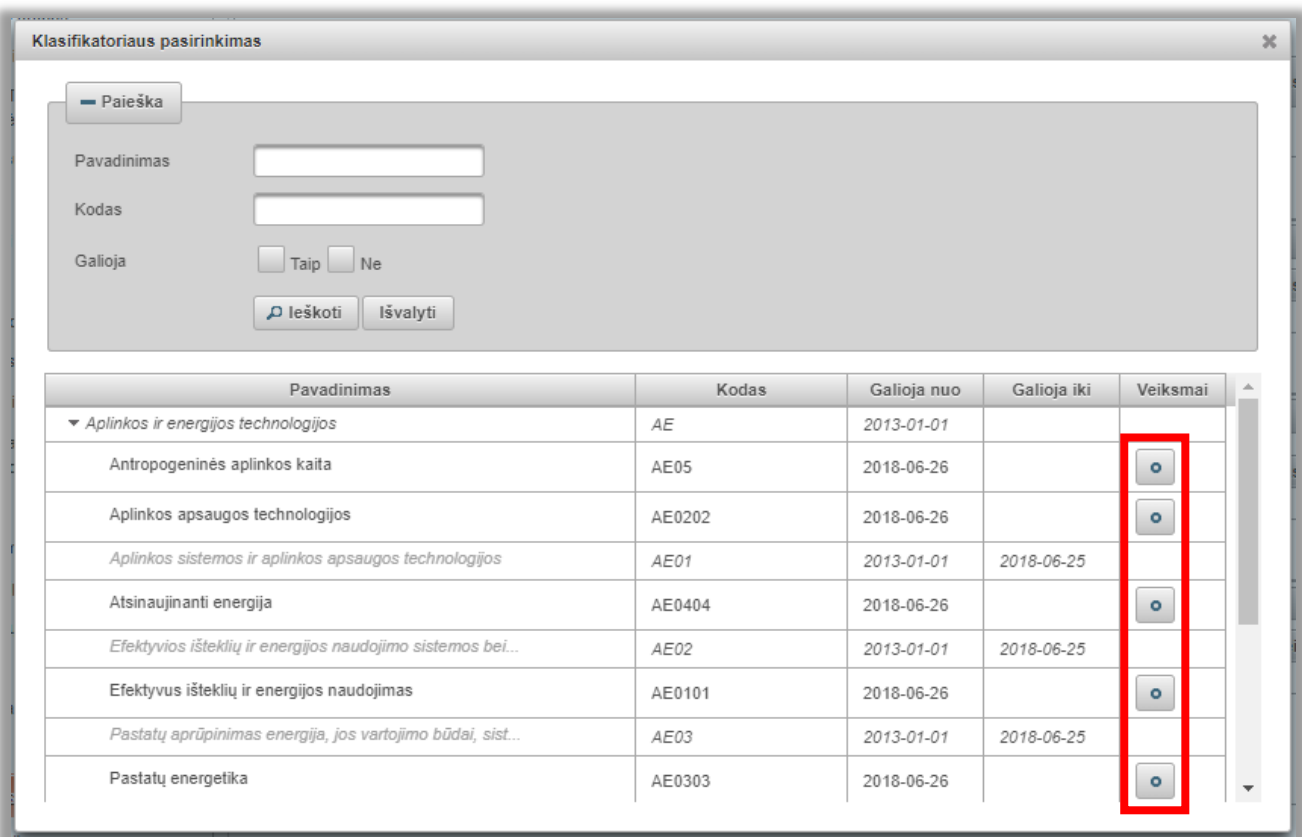

#### Pasirinkite registruojamai publikacijai tinkamiausią **klasifikatoriaus reikšmę**:

#### Spauskite *Patvirtinti*:

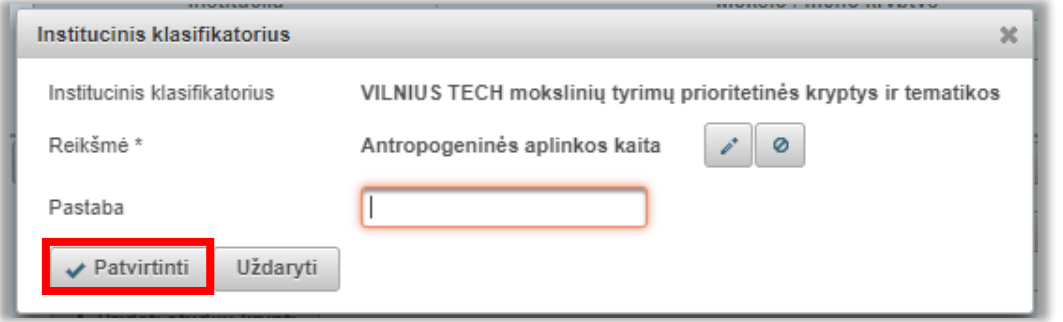

## 2. **Lietuvos sumanios specializacijos klasifikatoriaus** reikšmės parinkimas

Įrašo **Instituciniai klasifikatoriai** skiltyje, vėl spauskite *+Pridėti* ir pasirinkite **Lietuvos sumanios specializacijos** klasifikatorių:

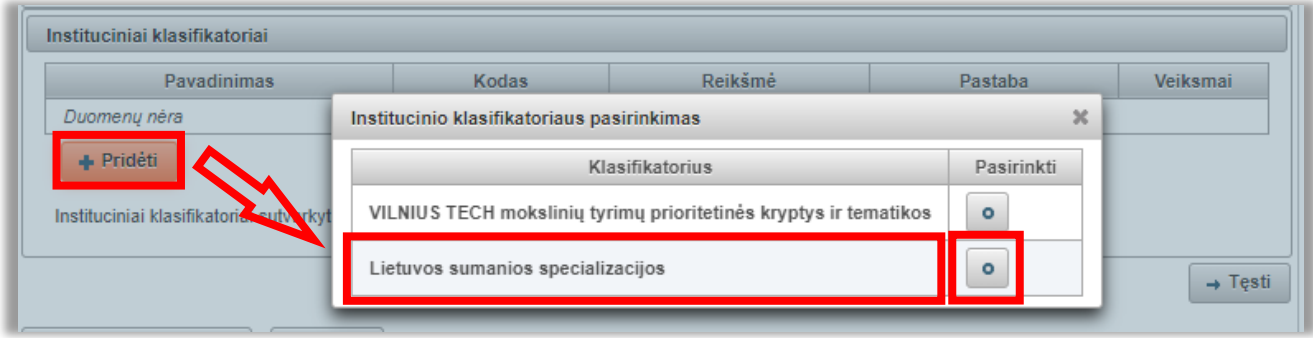

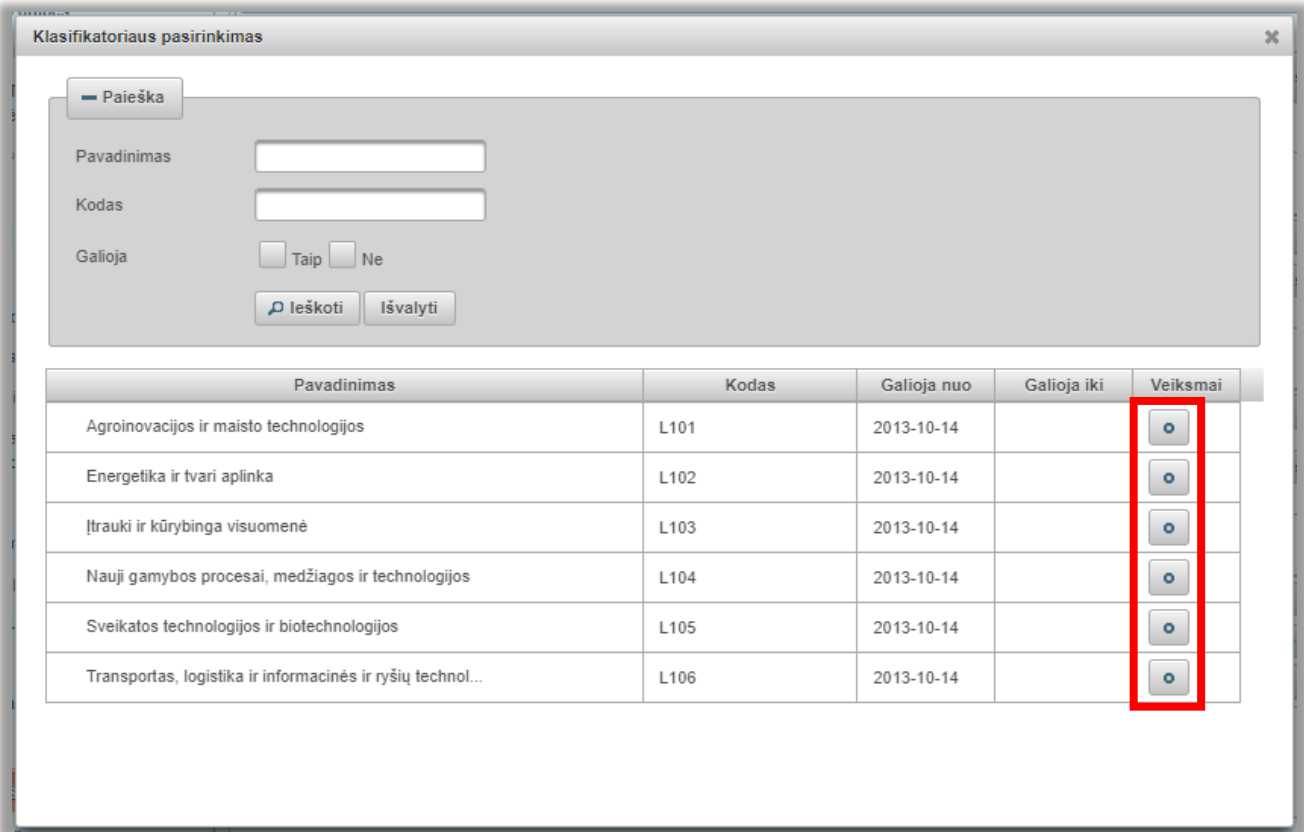

### Atsivėrusiame naujame lange pasirinkite tinkamiausią klasifikatoriaus **reikšmę**:

#### Spauskite *Patvirtinti:*

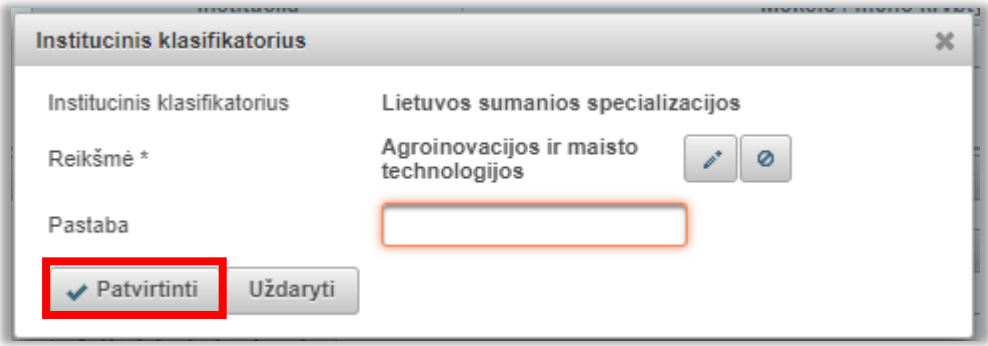

Nurodžius **abiejų** klasifikatorių reikšmes, registruojamo dokumento įrašo skiltyje **Instituciniai klasifikatoriai** turi būti matomas toks vaizdas:

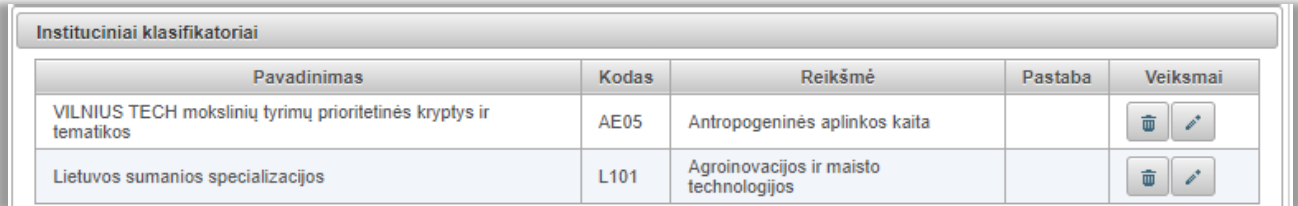